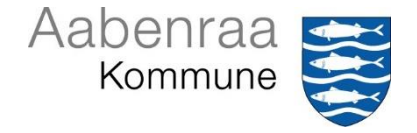

# **DAGSORDENSYSTEMET ACADRE MM**

# **VEJLEDNING I PRODUKTION AF DAGSORDEN OG BESLUTNINGSPROTOKOL/ REFERAT**

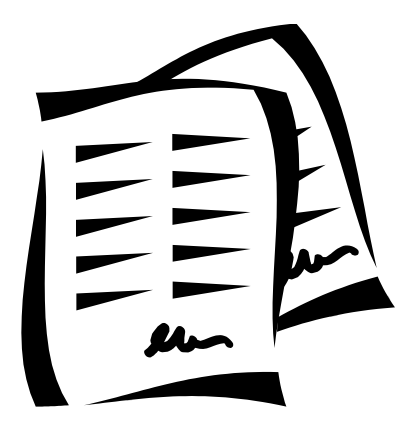

# **Indholdsfortegnelse**

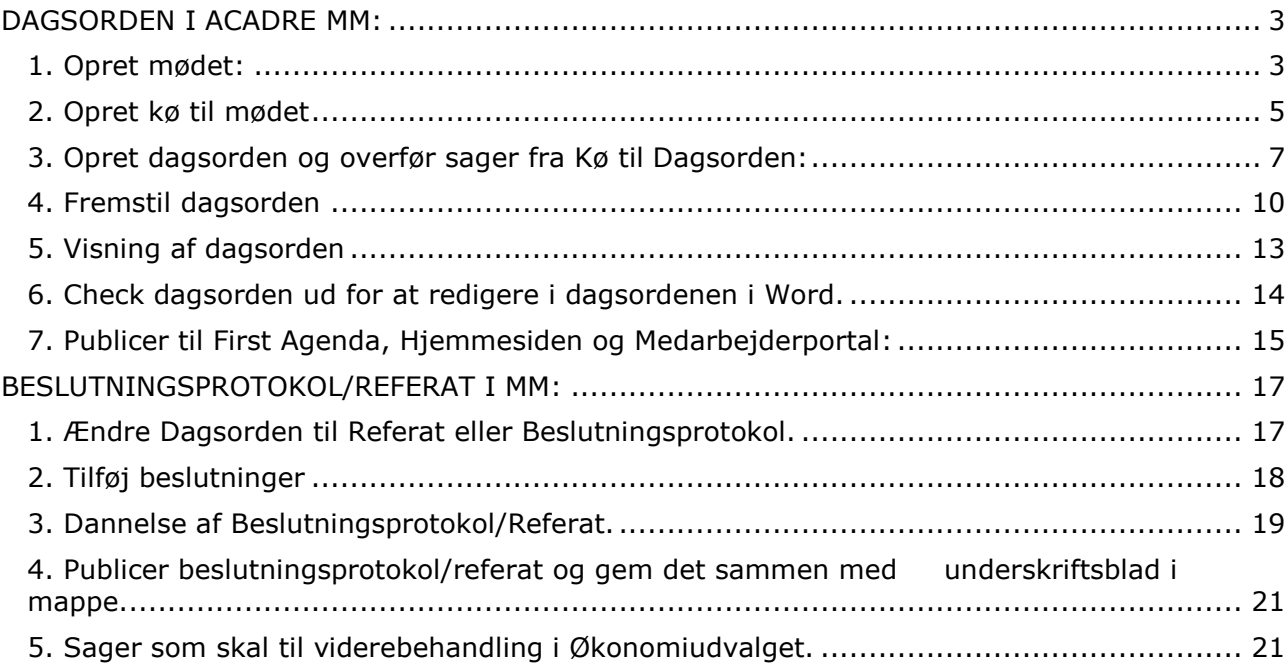

### <span id="page-2-0"></span>**DAGSORDEN I ACADRE MM**

#### <span id="page-2-1"></span>**1. Opret mødet**

Marker det udvalg, som mødet skal oprettes til. Klik på *Nyt møde*.

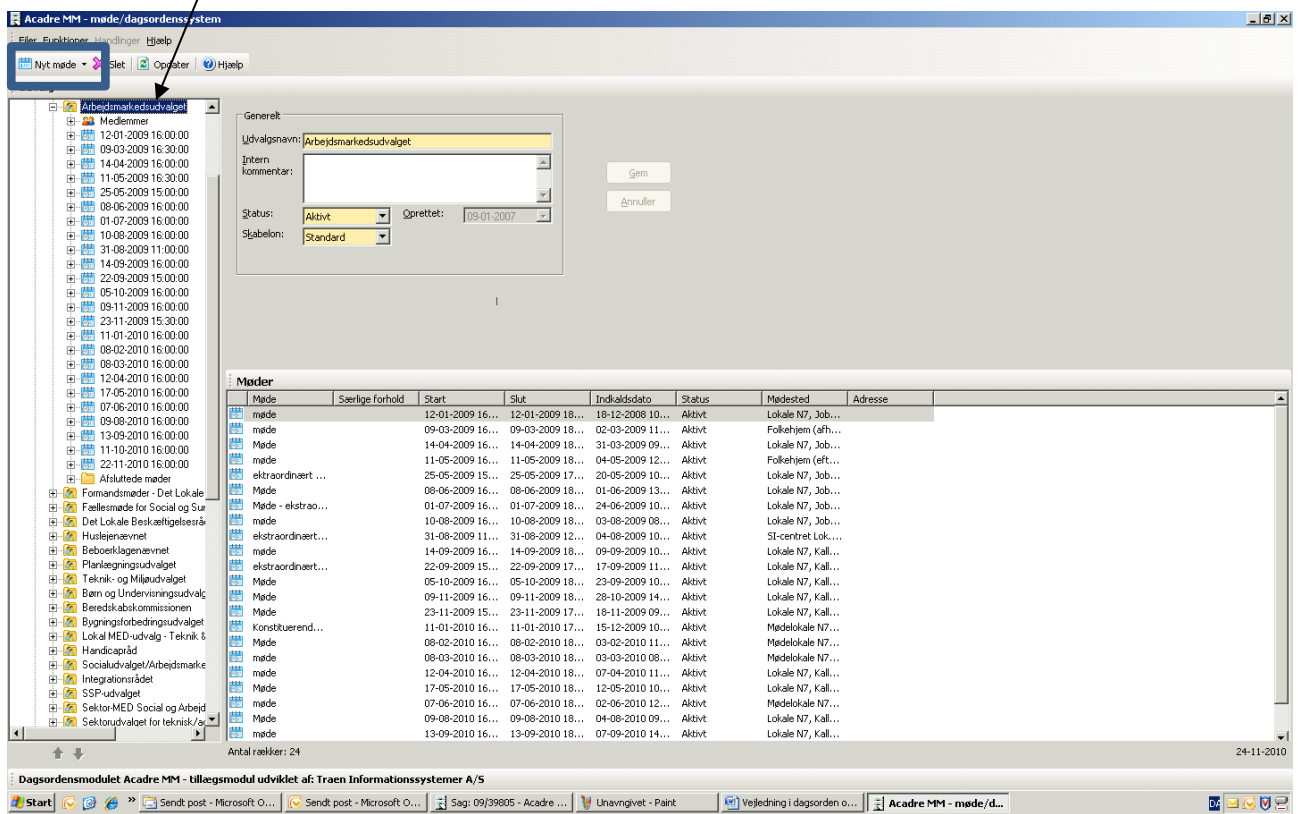

Herefter kommer nedenstående boks frem. Skriv Møde i Møde. Vælg dato og klokkeslæt i Start og Slut. Indkaldelsesdato må gerne bare være dags dato. Klik på Gem.

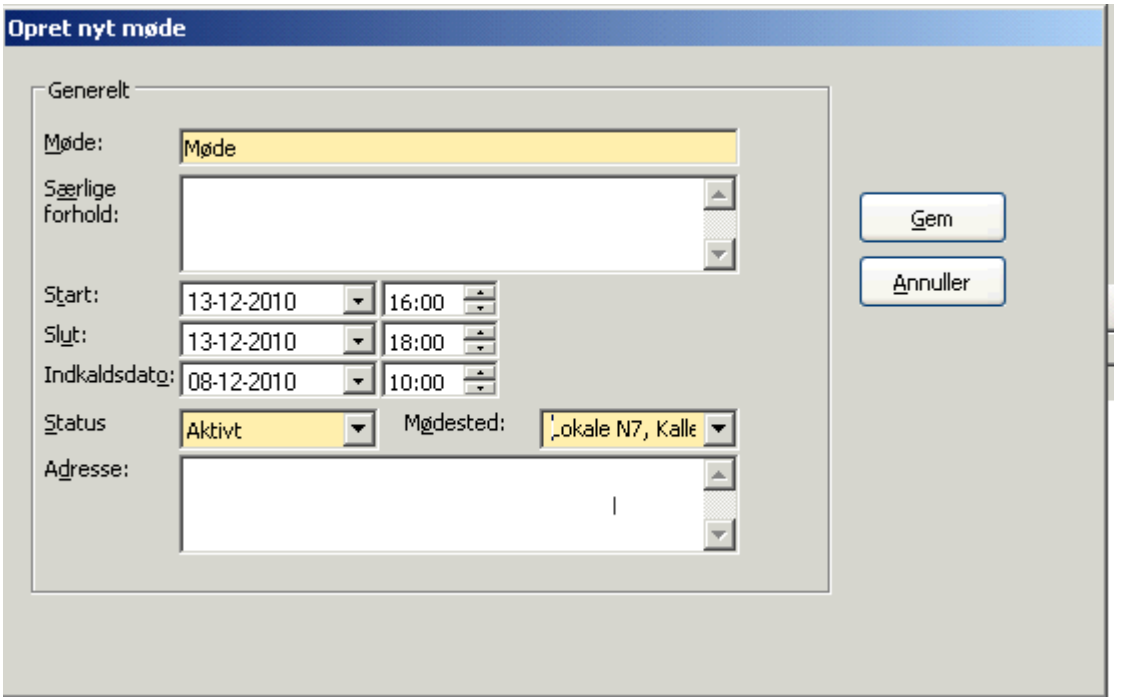

Herefter er mødet/datoen oprettet under udvalget:

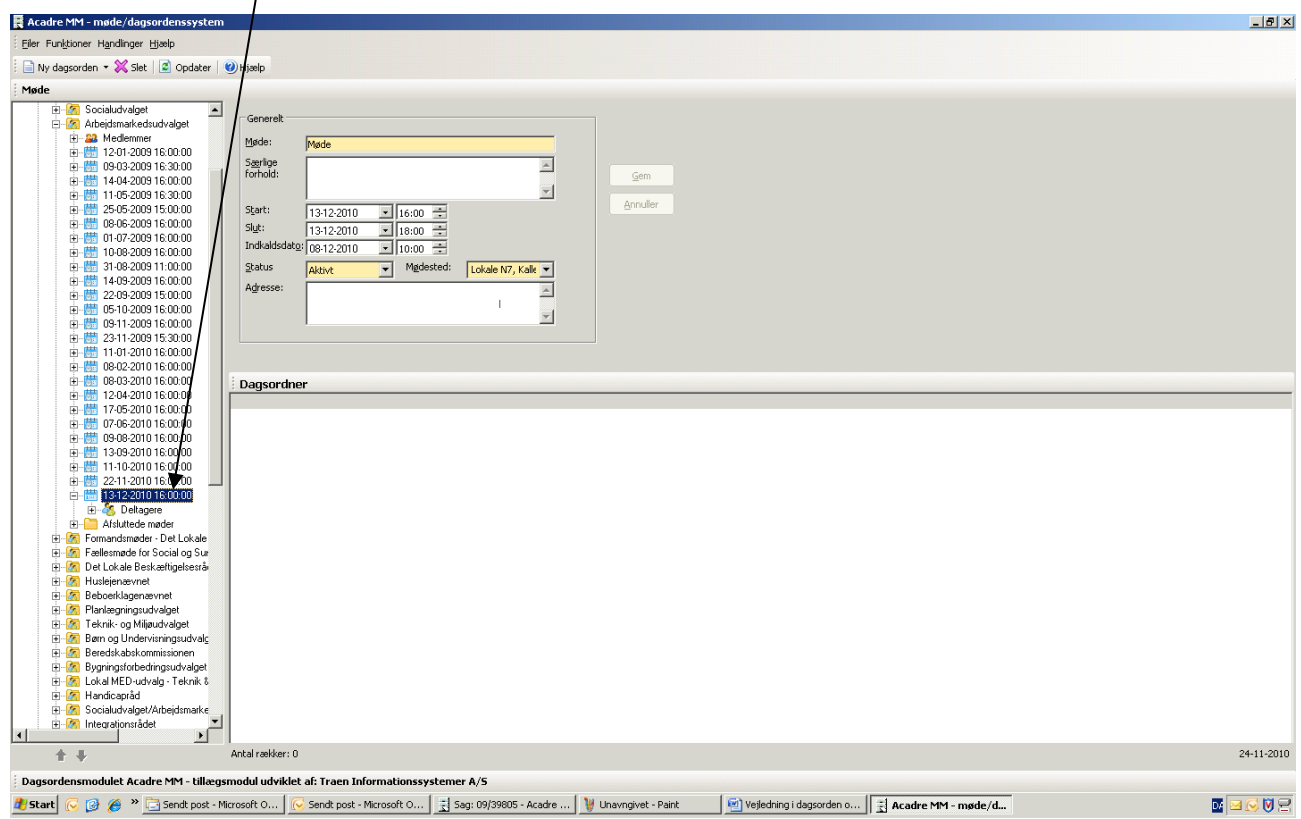

### <span id="page-4-0"></span>**2. Opret kø til mødet**

Herefter skal der oprettes en kø til mødet, hvor sagsbehandlerne kan sende deres sager til.

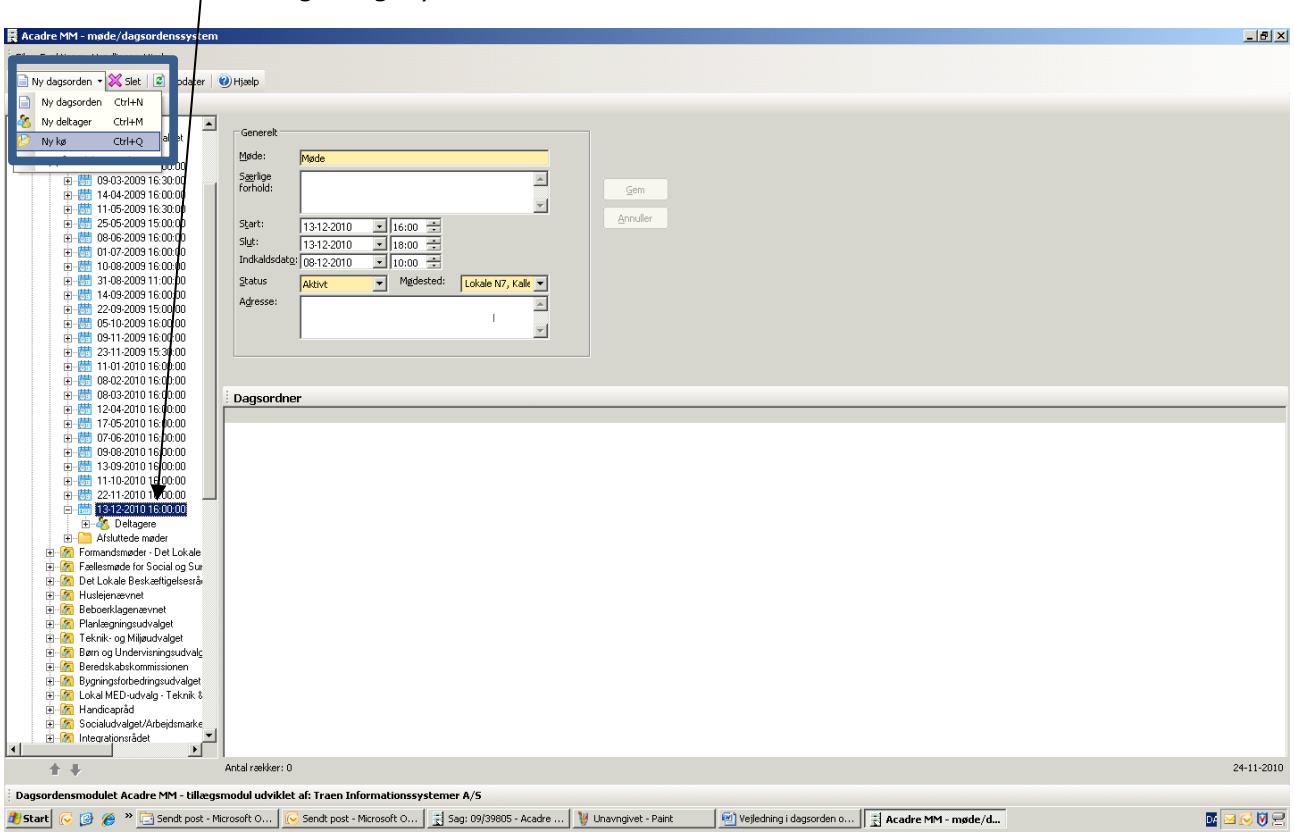

Marker mødedatoen og vælg Ny kø.

Herefter kommer nedenstående boks. I titel skrives KØ til møde d. xx.xx.xxxx

Deadline for aflevering af sager vælges. Klik på Gem.

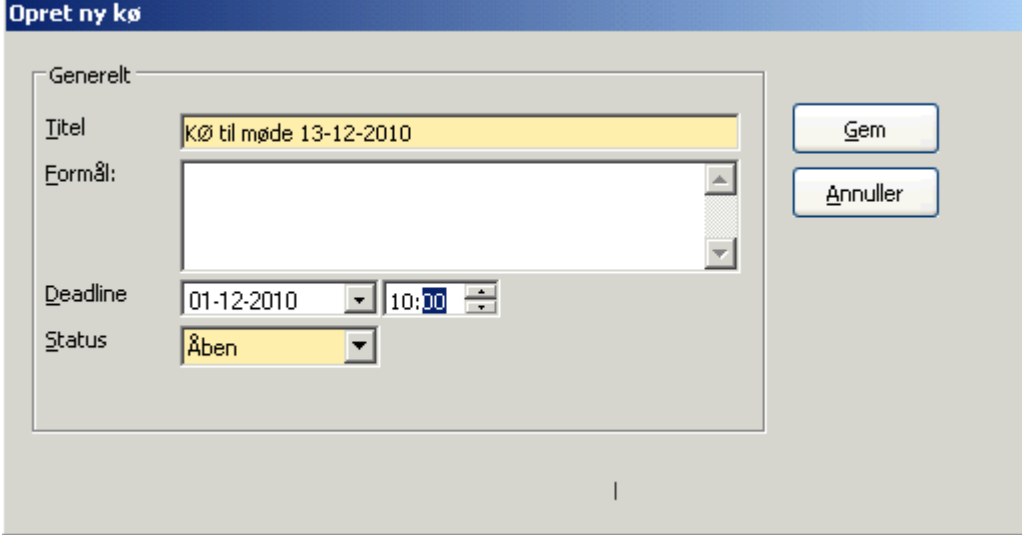

#### Herefter er der også en kø til mødet:

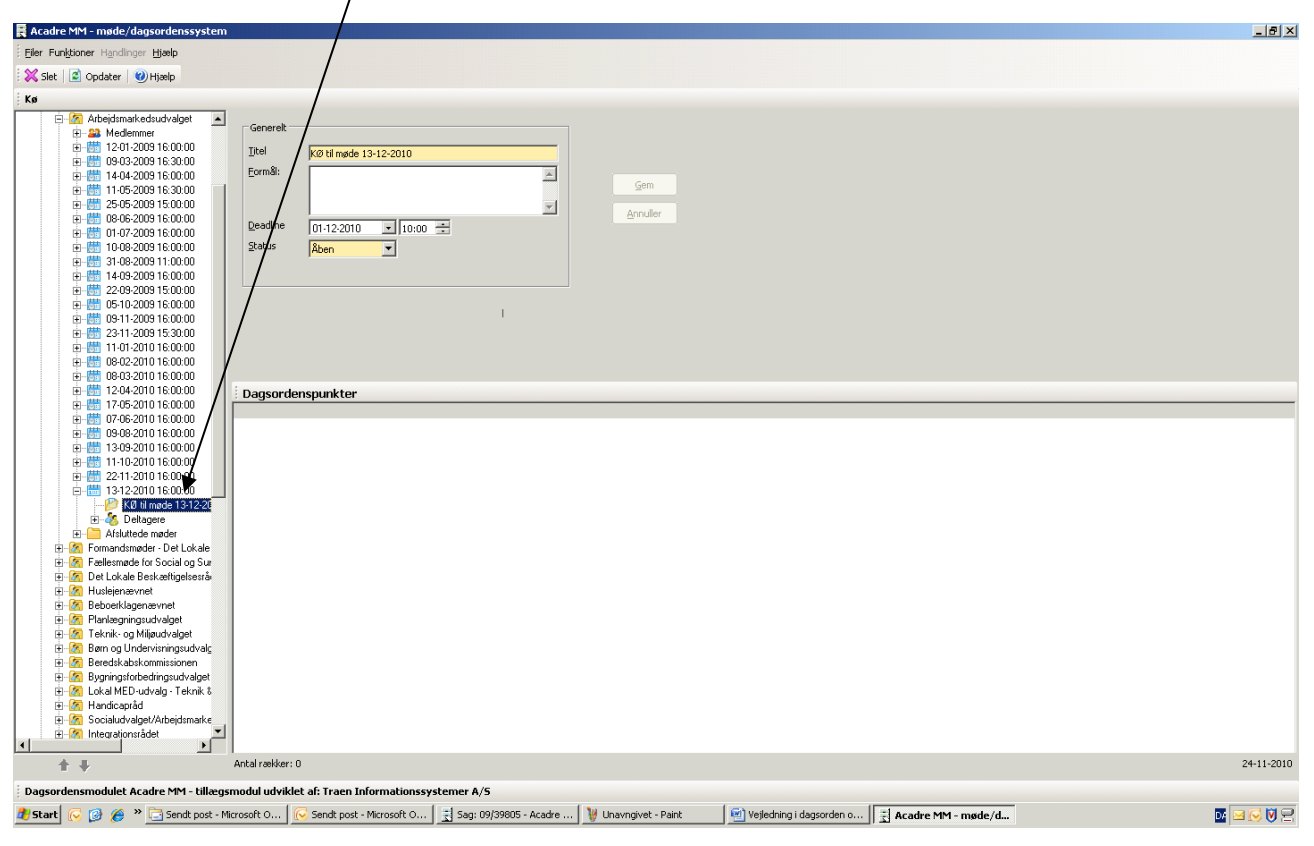

#### <span id="page-6-0"></span>**3. Opret dagsorden og overfør sager fra Kø til Dagsorden**

Når sagerne er i kø til mødet, skal de overføres til dagsorden. Her skal der oprettes en dagorden:

Marker mødet. Klik på *Ny dagsorden*.

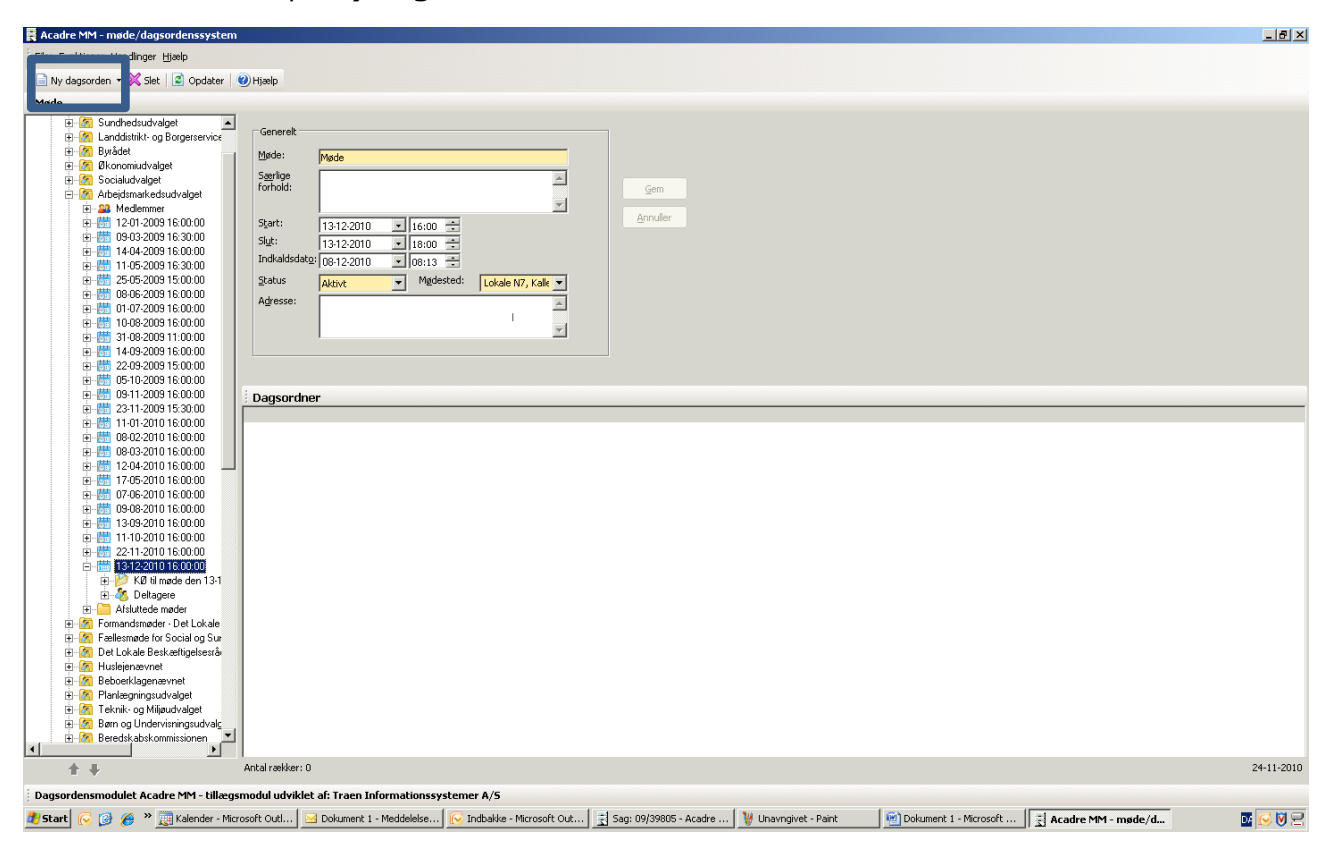

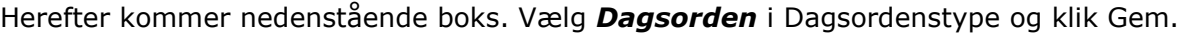

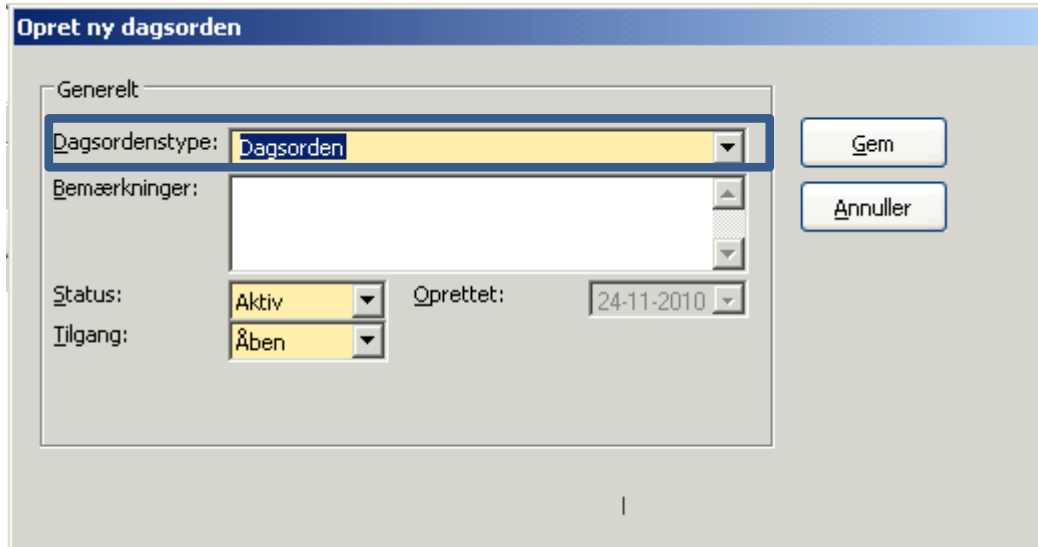

## Dagsorden er herefter oprettet:

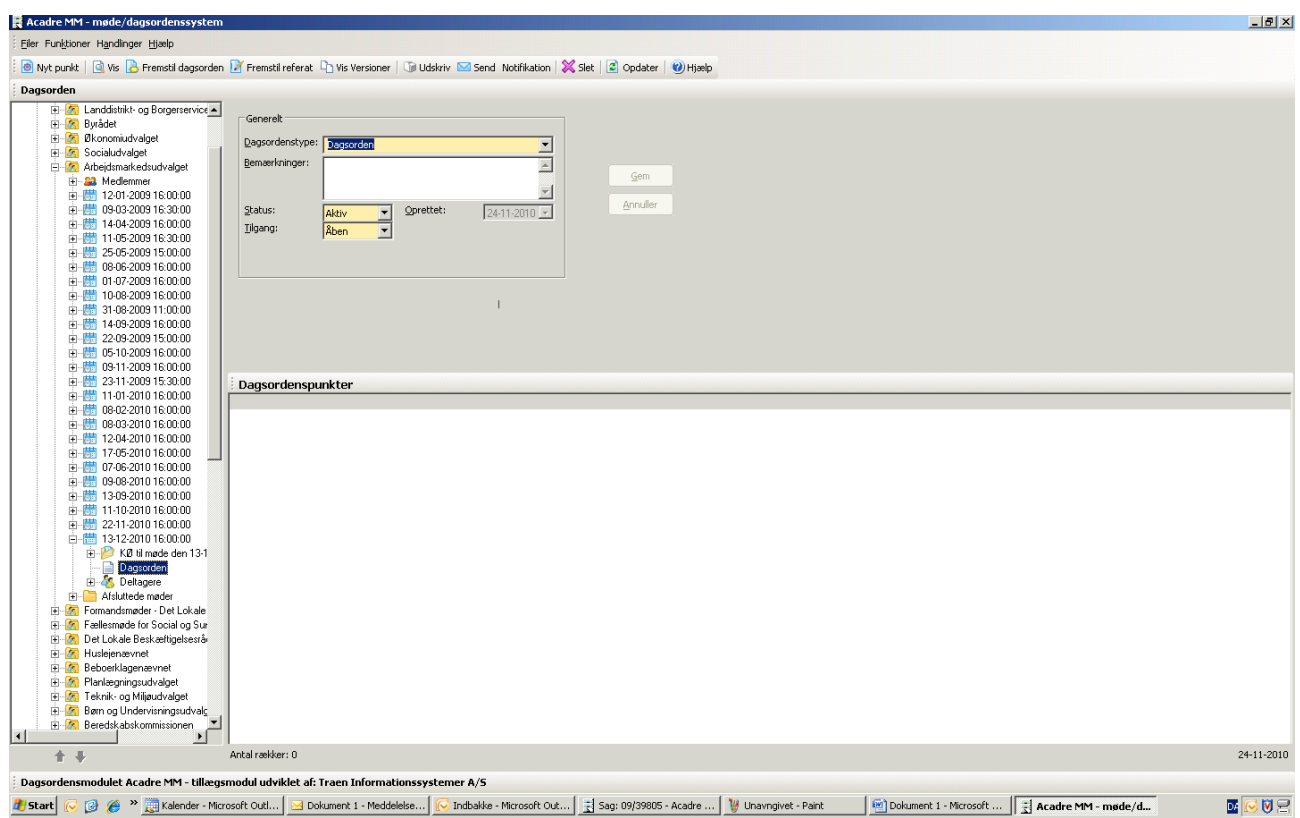

Herefter overføres punkterne fra KØ til Dagsorden. Dette gøres ved at markere punktet i køen samtidig med, at venstre museknap holdes nede, trækkes punktet fra Køen til Dagorden.

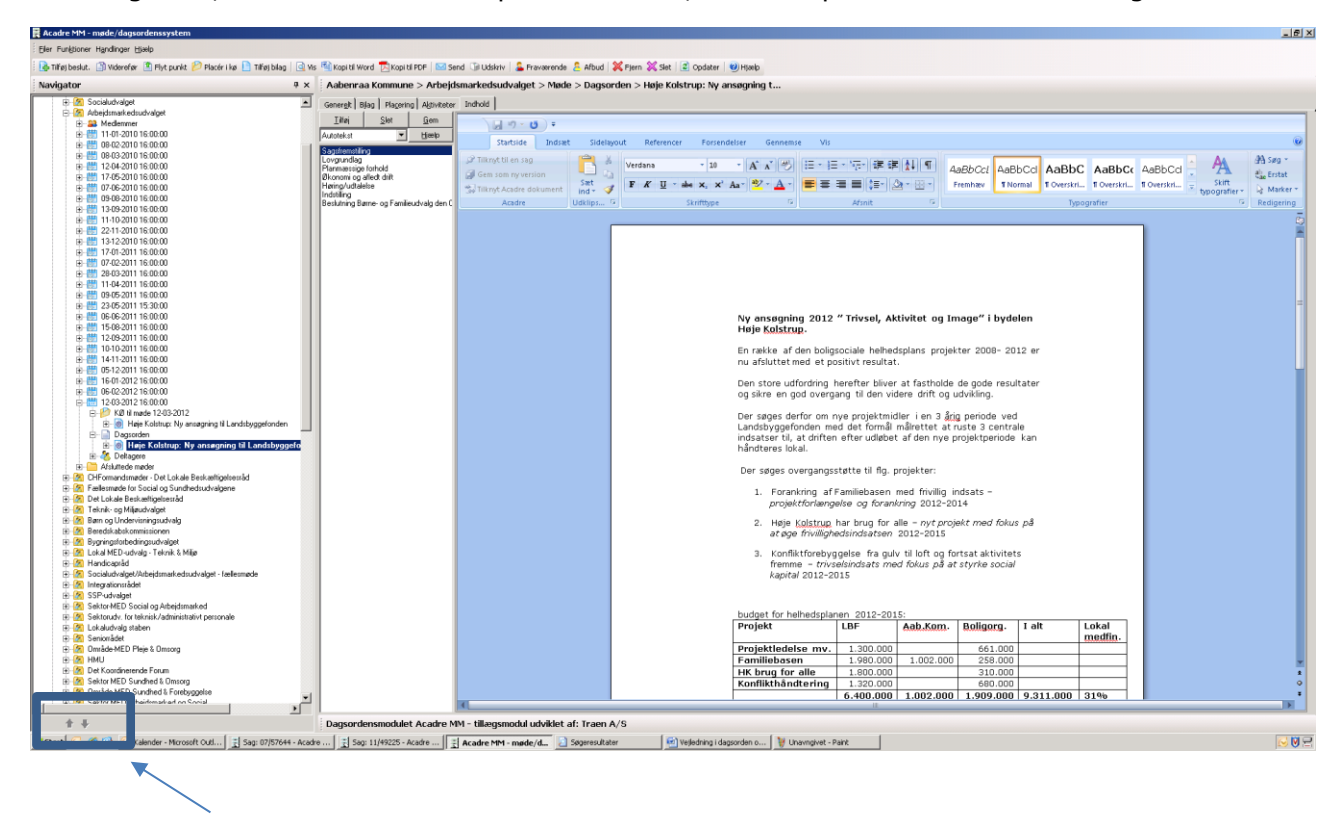

Marker evt. punktet og flyt op og ned i rækkefølgen med pilene nederst, så du får den rækkefølge, du ønsker.

#### <span id="page-9-0"></span>**4. Fremstil dagsorden**

Når sagerne er i den ønskede rækkefølge skal du klikke på *Fremstil dagsorden*.

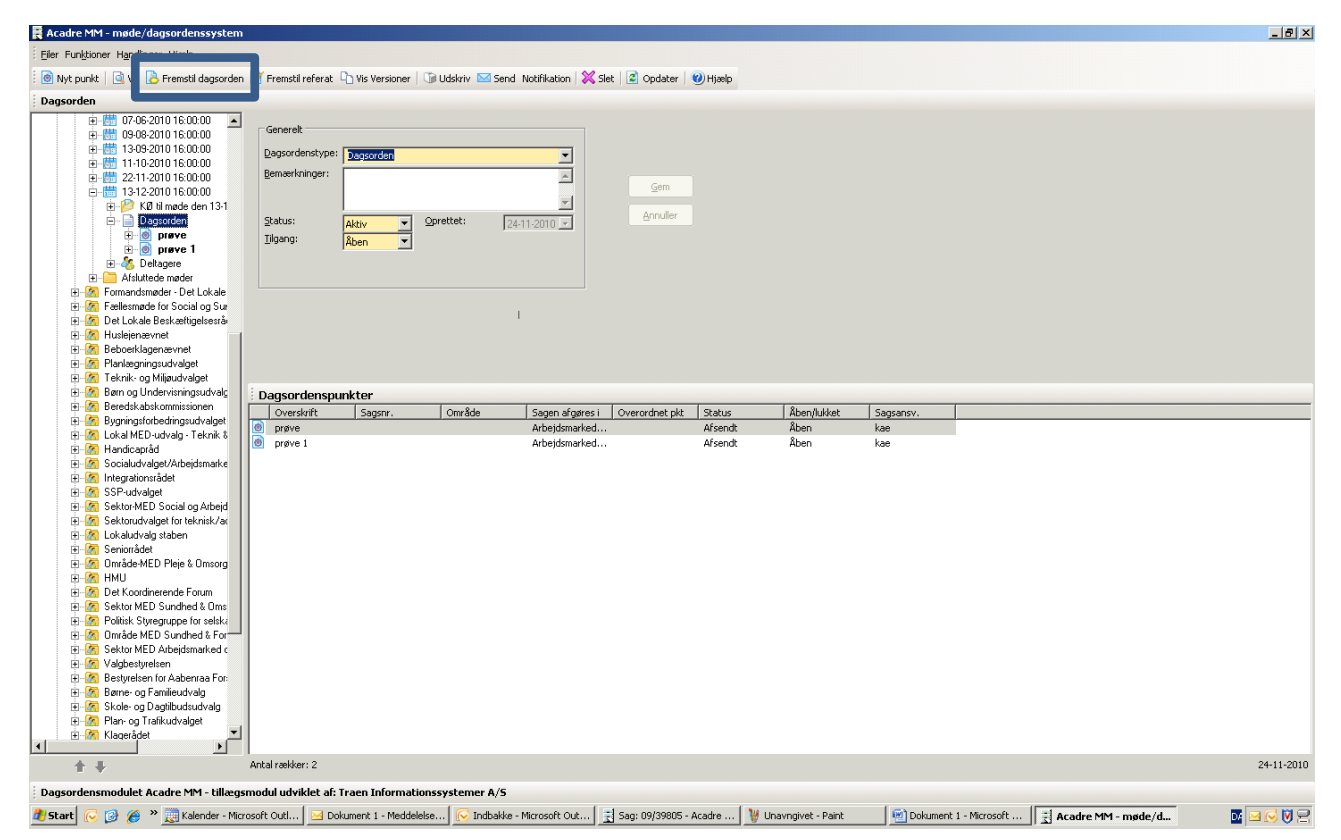

Herefter kommer nedenstående boks.

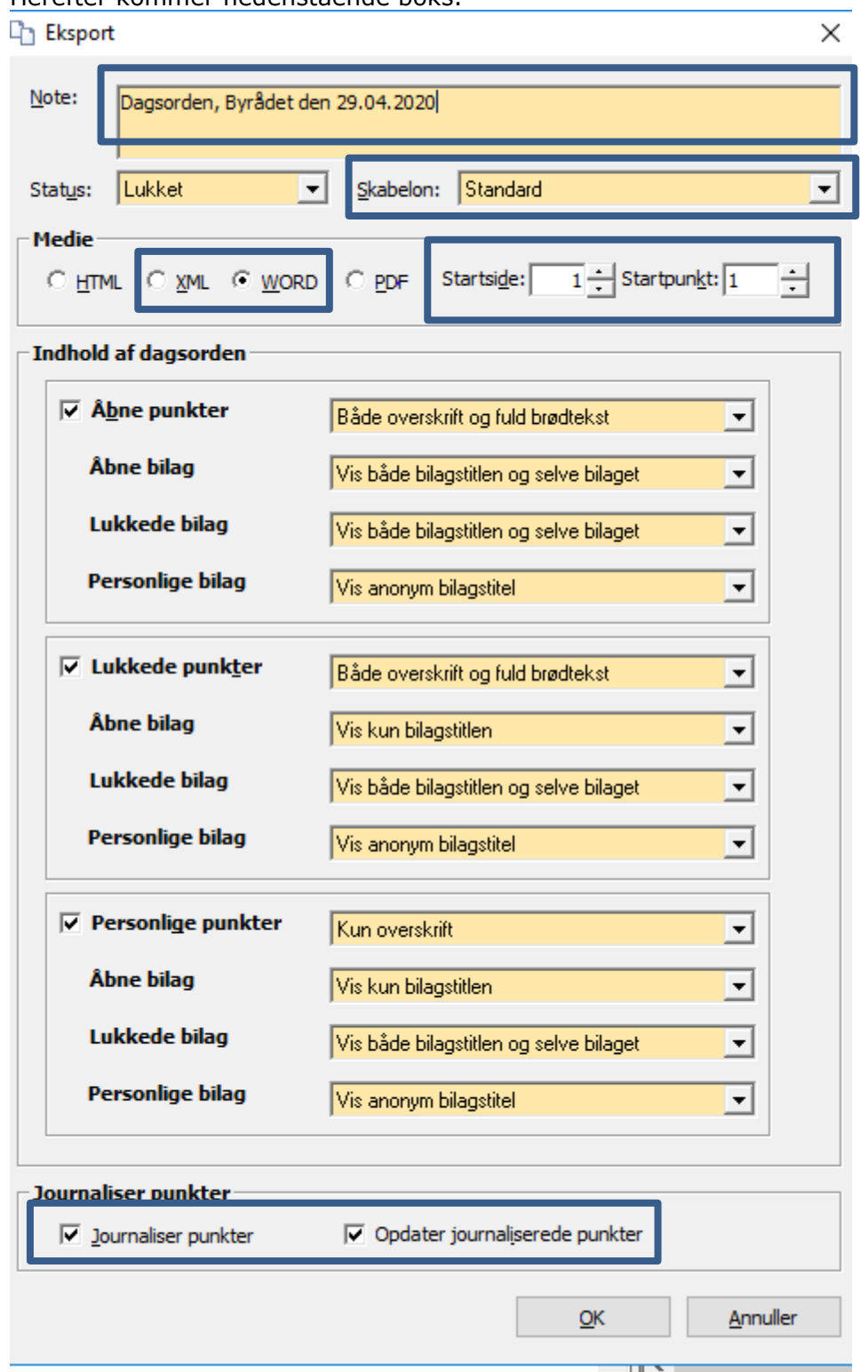

Udfyld *Note* med jeres tekst – se ovenstående eksempel.

Herefter skal der tages stilling til, og der skal en underskriftside eller ej, det gøres under *Skabelon*.

Der skal altid laves to filer – en xml-fil og en word-fil, så denne fremgangsmåde skal laves to gange. Xml-filen er den som skal publiceres senere (se punkt 7) og word-filen er den, som bruges til at lave en papirsversion ud af.

Ved dagsordner og referater til politiske udvalg er med fortløbende punktnr. Sidenr. er alt blot fra 1. Kig derfor, hvilket punktnr. der er sluttet med ved det sidste møde.

Ved dannelse af dagsorden journaliseres punkterne ikke til sagen. Fjern derfor "flueben" i Journaliser punkter.

Klik på OK. Herefter dannes dagsorden. Vent til du har fået beskeden Dagsorden er fremstillet. Klik på OK.

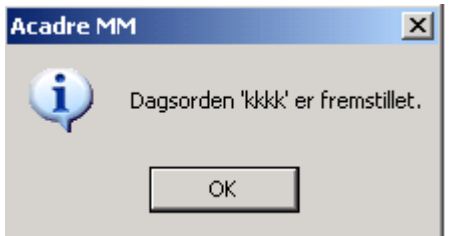

#### <span id="page-12-0"></span>**5. Visning af dagsorden**

Marker Dagsorden. Klik på *Vis Versioner*. Nedenstående boks kommer frem. Marker den dagsorden som skal vises. Vælg vis for at få din dagsorden vist i Word. OBS: Her er det ikke muligt at rette i dagsordenen og gemme. Evt. påføre, hvem der er afbud fra eller andet på forsiden. Hvis du ønsker, at rette skal du checke din dagorden ud. Se pkt $\neq$ 6.

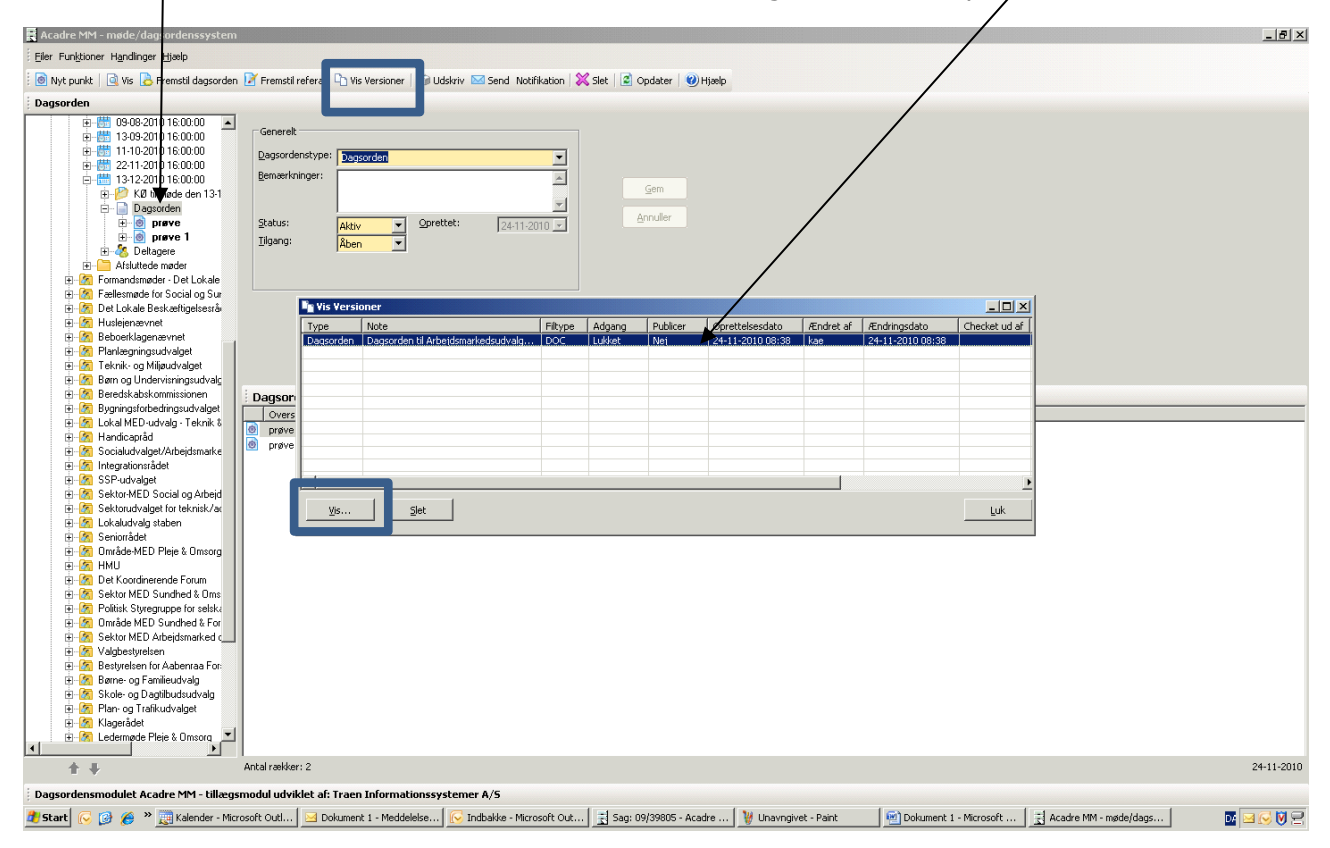

#### <span id="page-13-0"></span>**6. Check dagsorden ud for at redigere i dagsordenen i Word.**

Hvis der skal rettes i dagsorden, herunder en kvalitetssikring af, om teksten står som den skal, skal du vælge *Handlinger* og *Check ud*.

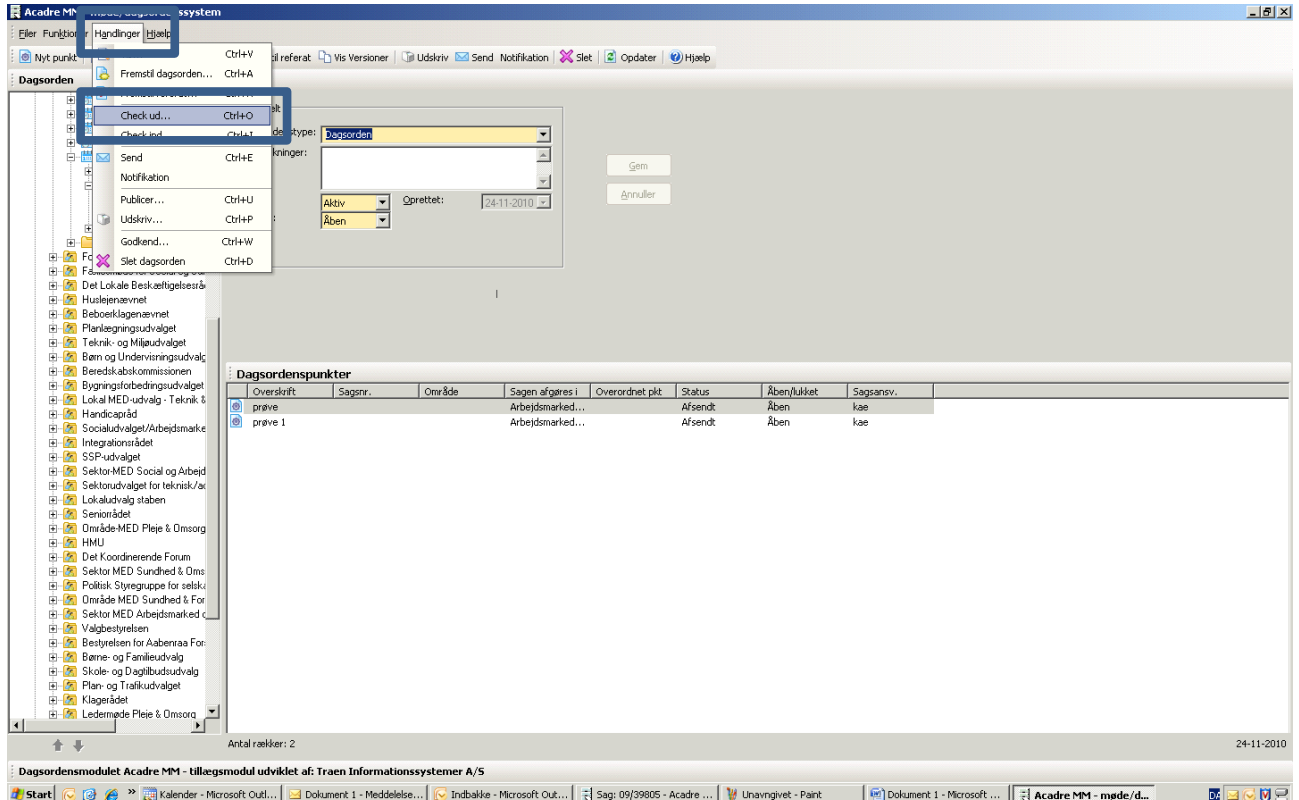

Herefter kommer nedenstående boks. Her er der mulighed for at markerer dagsorden og klikke på Rediger.

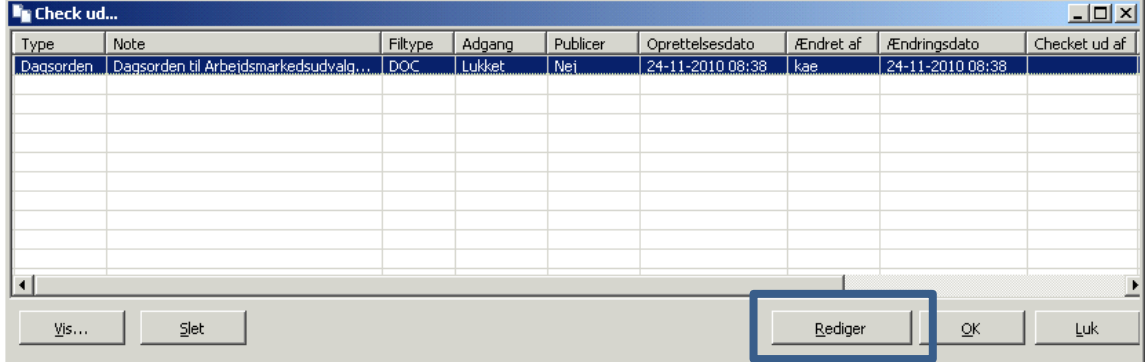

Dagsordenen åbner i Word og du har nu mulighed for at rette i den og kvalitetssikre den.

Ret dog aldrig i selve teksten/indstillinger i selve Word dokumentet, idet dette ikke slår igennem på dagsordenspunkterne på sagen.

Luk altid din dagsorden i Word, inden du lukker nedenstående boks. Ellers er dine ændringer ikke gemt.

#### <span id="page-14-0"></span>**7. Publicer til First Agenda, Hjemmesiden og Medarbejderportal:**

Til brug for publicering skal du bruge en dagsorden i XML-format.

Marker Dagsorden. Klik på *Fremstil dagsorden*. I boksen "Eksport" under *Note* skrives fx "Dagsorden, Byrådet den 24.06.20". Under Medie vælges XML. Udfyld startpunkt. Fjern flueben i Journaliser punkter. Klik OK.

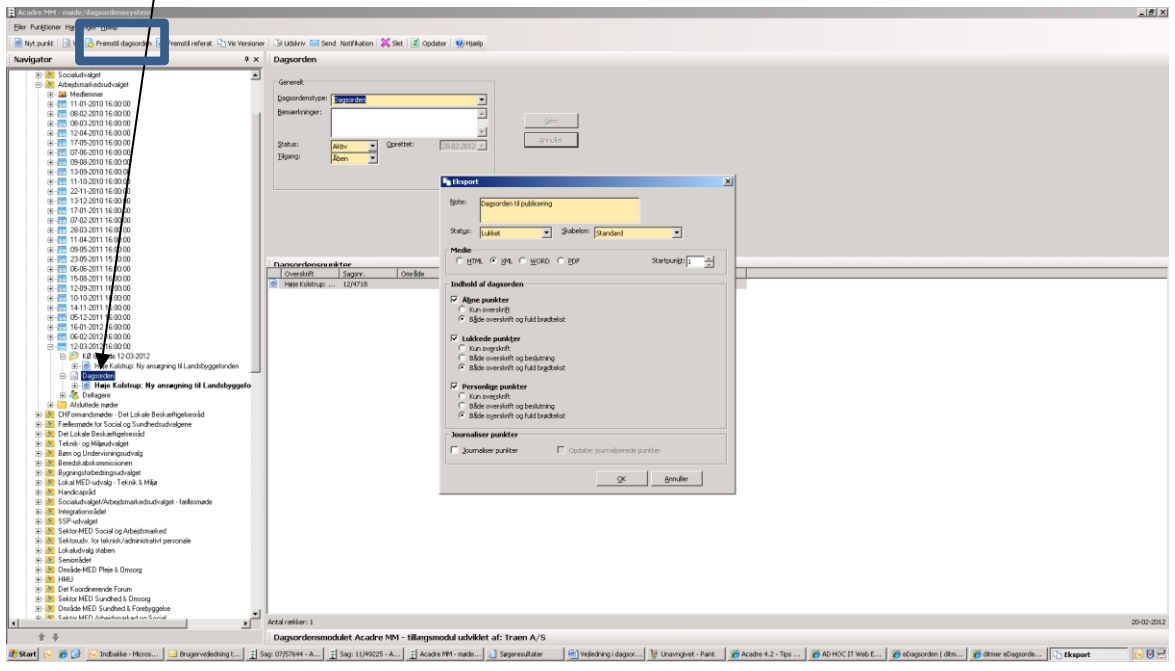

Herefter vælger du *Handlinger* og *Godkend for publicer*:

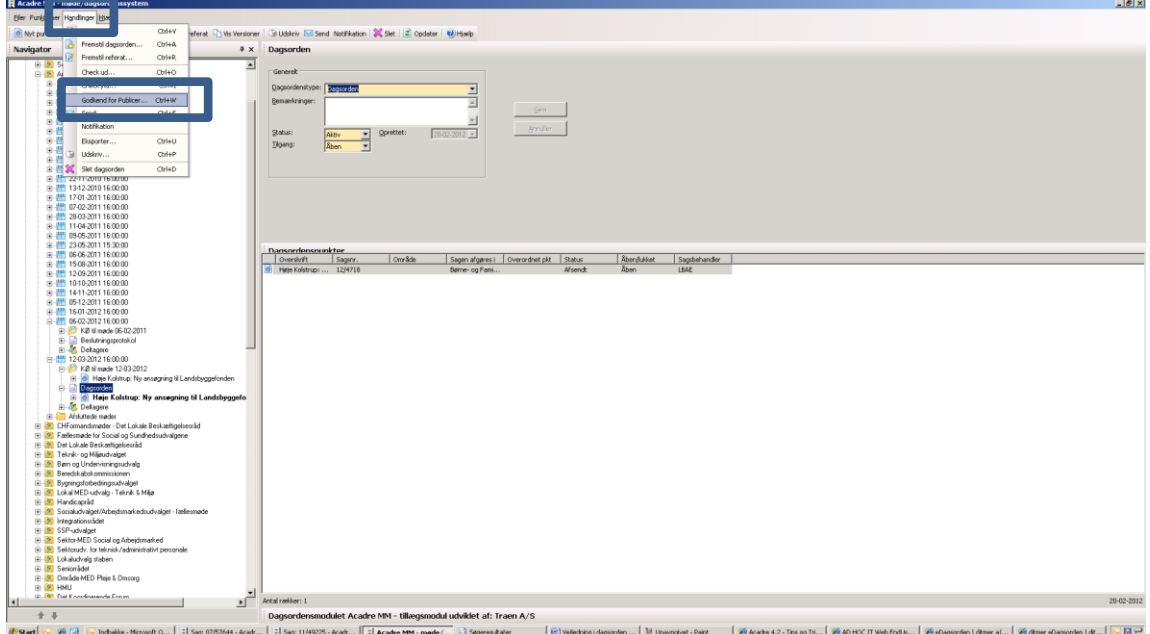

#### Herefter fremkommer nedenstående boks:

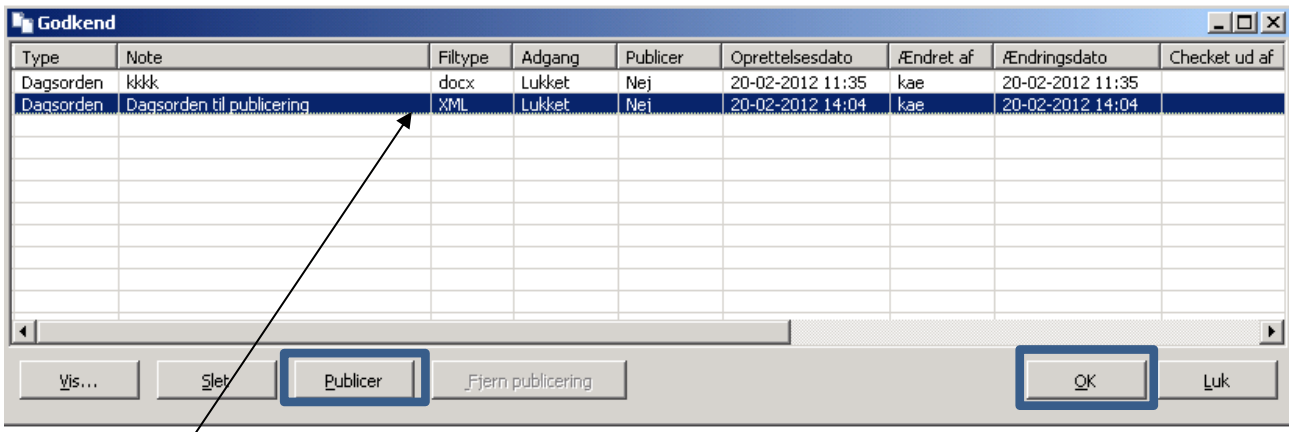

Marker XML-filen, klik på *Publicer* og herefter på *OK*. Vent til du får meddelelse om, at publicering er færdig.

Herefter er dagsordenen publiceret til Aabenraa.dk og Medarbejderportalen (kun ved de dagsordner, som sikkerhedsmæssigt er opsat hertil via IT-afd.)

For at dagsordenen også publiceres til First Agenda (iPad), skal den godkendes på [www.firstagenda.dk.](http://www.firstagenda.dk/) Husk man skal være dagsordenssamler på udvalget, for at kunne frigive dagsordenen. Når man er dagsordenssamler, vil man også få en mail om, at dagsordenen er klar til frigivelse.

Udskriv dagsorden. Ved politiske møder, skal sekretæren have et eksemplar med til mødet, så medlemmerne efter mødet kan underskrive underskriftsbladet sidst i dagsordenen

#### <span id="page-16-0"></span>**BESLUTNINGSPROTOKOL/REFERAT I MM:**

Når mødet er afholdt, skal beslutninger skrives ind og der skal dannes et referat/beslutningsprotokol.

#### <span id="page-16-1"></span>**1. Ændre Dagsorden til Referat eller Beslutningsprotokol.**

Marker dagsorden og ændre Dagsordenstype til referat eller beslutningsprotokol. Klik på Gem.

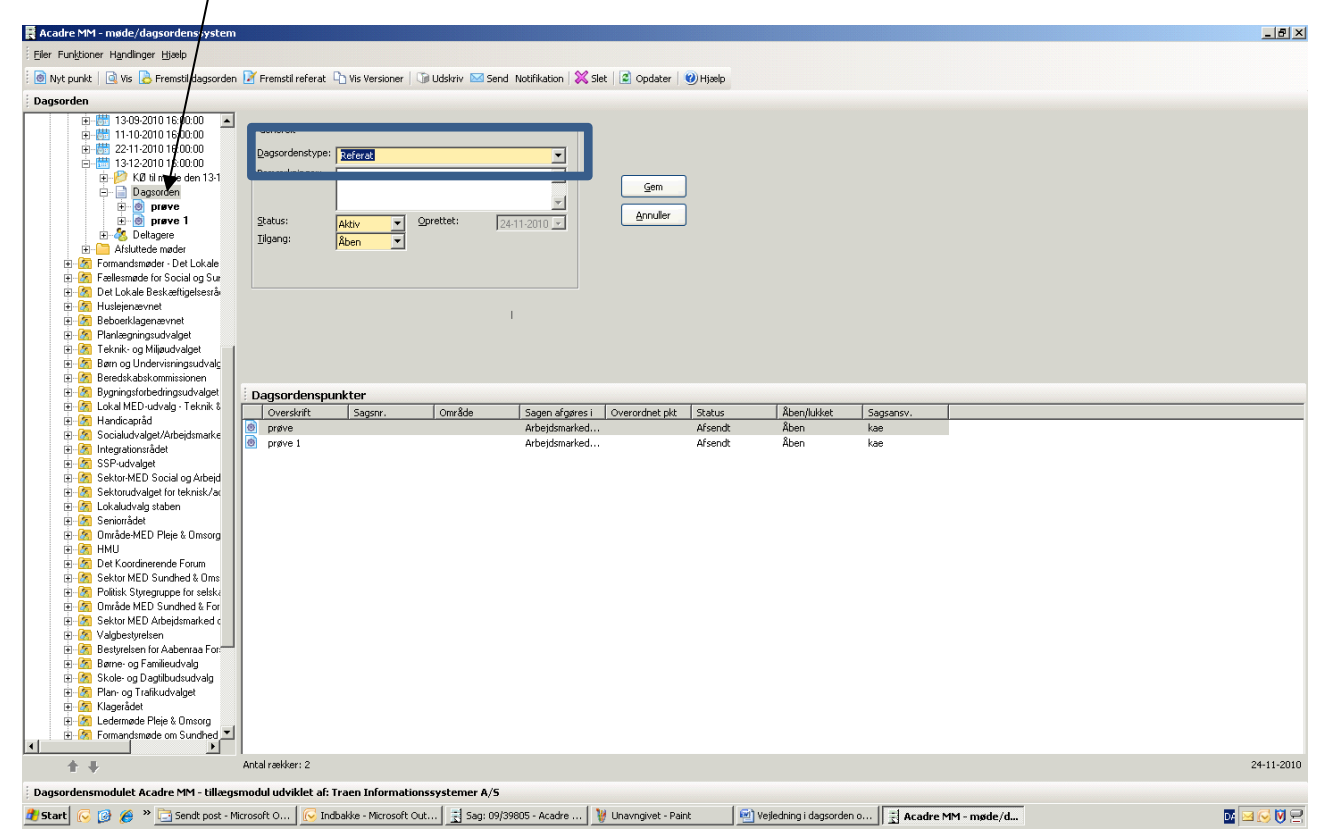

### <span id="page-17-0"></span>**2. Tilføj beslutninger**

Marker herefter det punkt som der skal tilføjes beslutning på og klik på *Tilføj beslutning*:

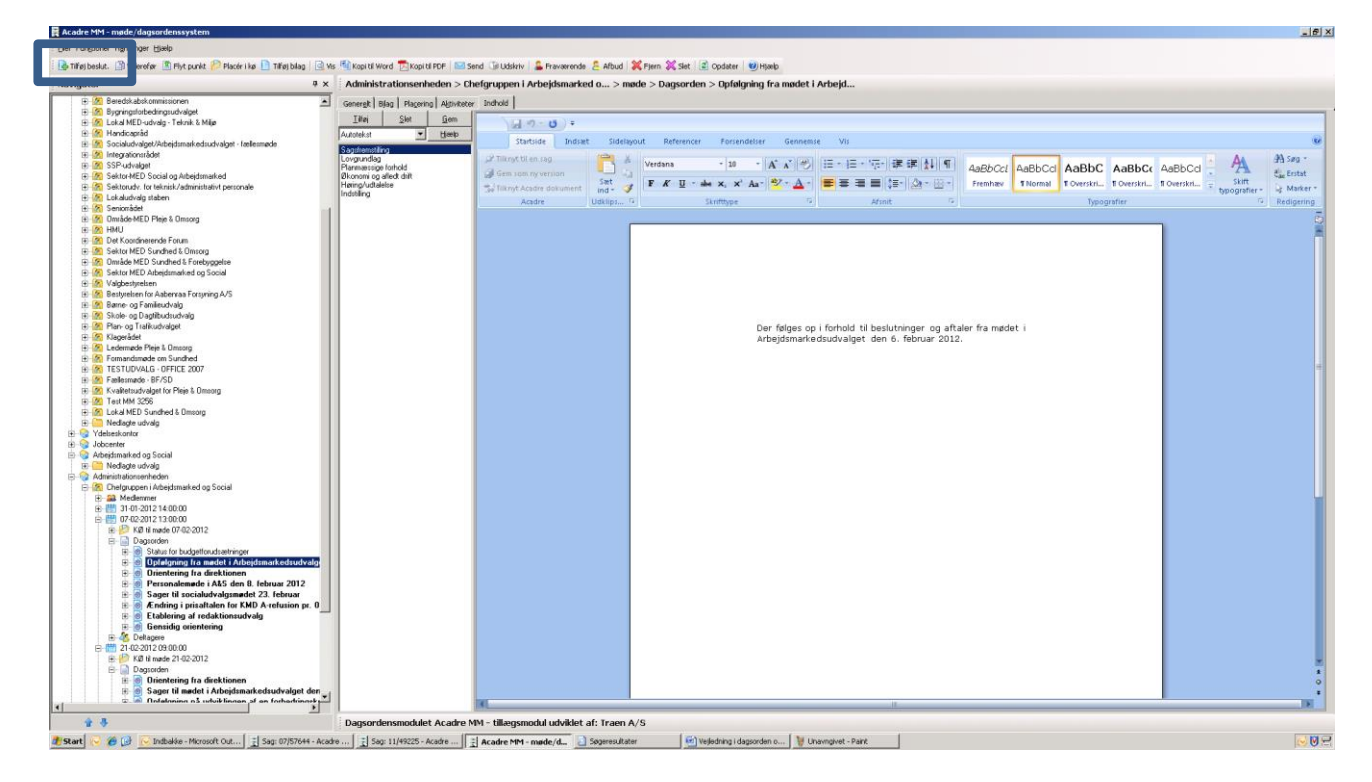

#### Herefter fremkommer et tomt Word, hvor beslutningen skrives ind, klik herefter på *Gem*.

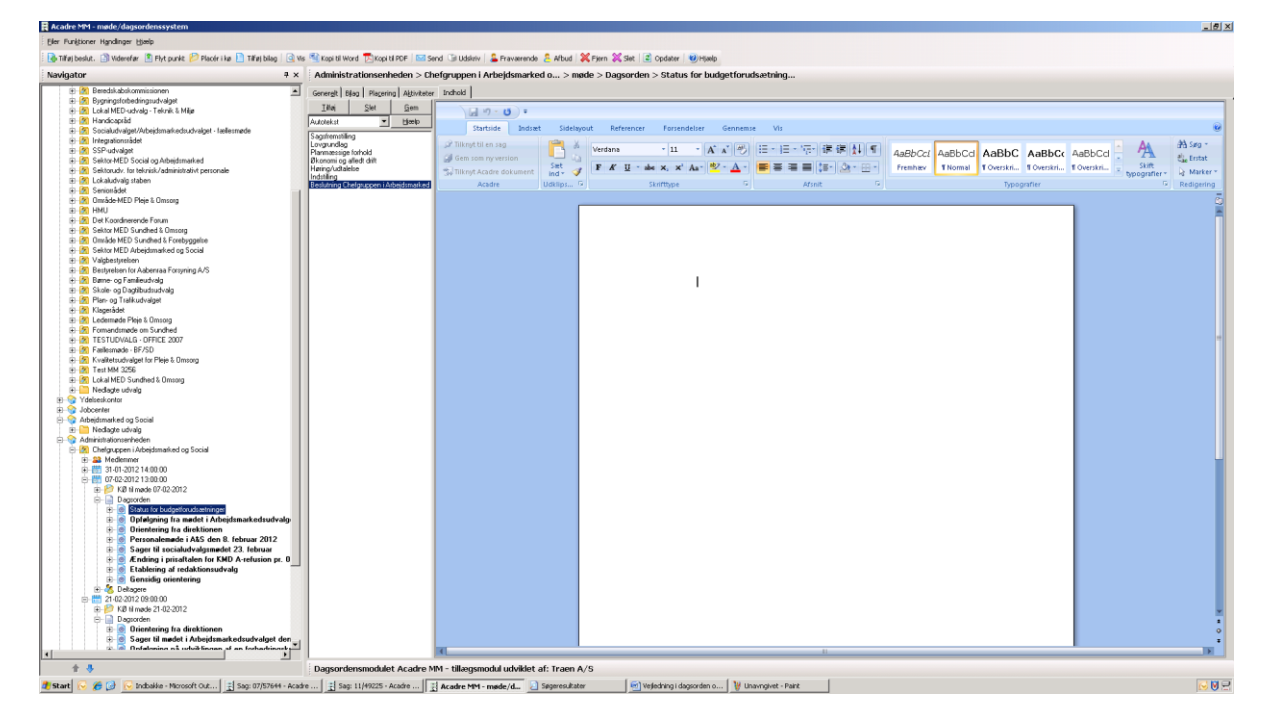

#### <span id="page-18-0"></span>**3. Dannelse af Beslutningsprotokol/Referat.**

Når alle beslutninger er tilføjet, skal du danne beslutningsprotokollen/referatet. Marker Referat/Beslutningsprotokol og klik på *Fremstil referat*.

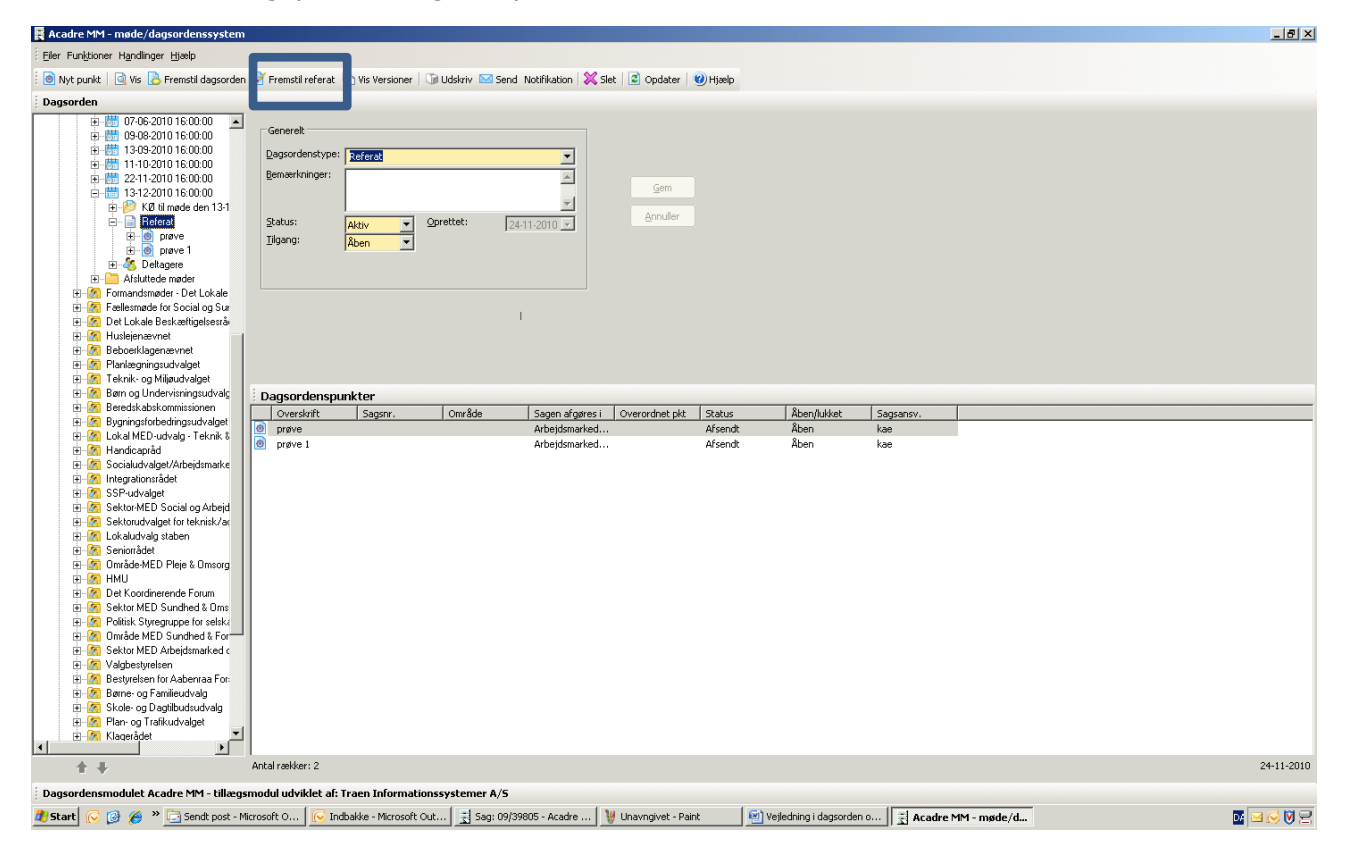

Herefter kommer nedenstående boks frem. Udfyld Startside og Startpunkt (de samme som ved dannelse af dagsorden). Vi kører med fortløbende punktnr. ved dagsordner og referater til politiske udvalg.

Kig derfor, hvilket punktnr. der er sluttet med ved det sidste møde og udfyld med det næste sidetal og punktnr. Ved dannelse af referat journaliseres punkterne til sagen. "Flueben" i Journaliser punkter skal derfor blive der.

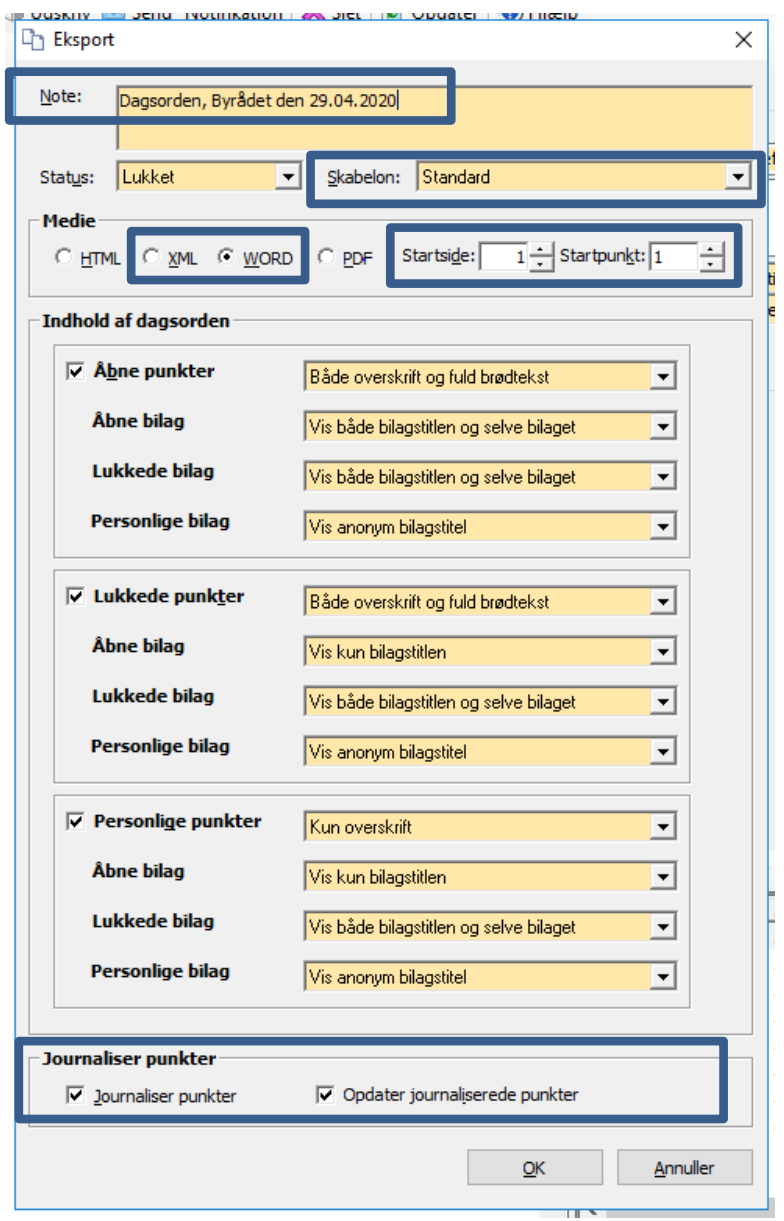

Klik på *OK*. Herefter dannes referatet. Vent til du har fået beskeden Referatet er produceret. Klik på *OK*.

Der er her de samme muligheder for at få vist versioner og redigere i referatet som beskrevet ovenfor under dagsorden i MM, punkt 5 og 6.

#### <span id="page-20-0"></span>**4. Publicer beslutningsprotokol/referat og gem det sammen med underskriftsblad i mappe.**

På samme måde som under DAGSORDEN I ACADRE MM, pkt. 7, dannes et referat som XML fil. Publiceringen godkendes også i MM og i First Agenda på samme både, som beskrevet.

Derudover sættes beslutningsprotokol/referatet sammen med underskriftsblad i journaliseres.

#### <span id="page-20-1"></span>**5. Sager som skal til viderebehandling i Økonomiudvalget.**

Sager som skal videresendes til behandling i Økonomiudvalget skal overføres til køen for næste møde i økonomiudvalget, her er processen, at der gives besked til Kis Æbeløe / Byrådsog Direktionssekretariatet.